# **1. Środowisko**

Po pierwszym uruchomieniu MATLAB-a środowisko wygląda jak na poniższym rysunku. Podczas dalszej pracy użytkownik może wpływać na wygląd i ilość dostępnych elementów.

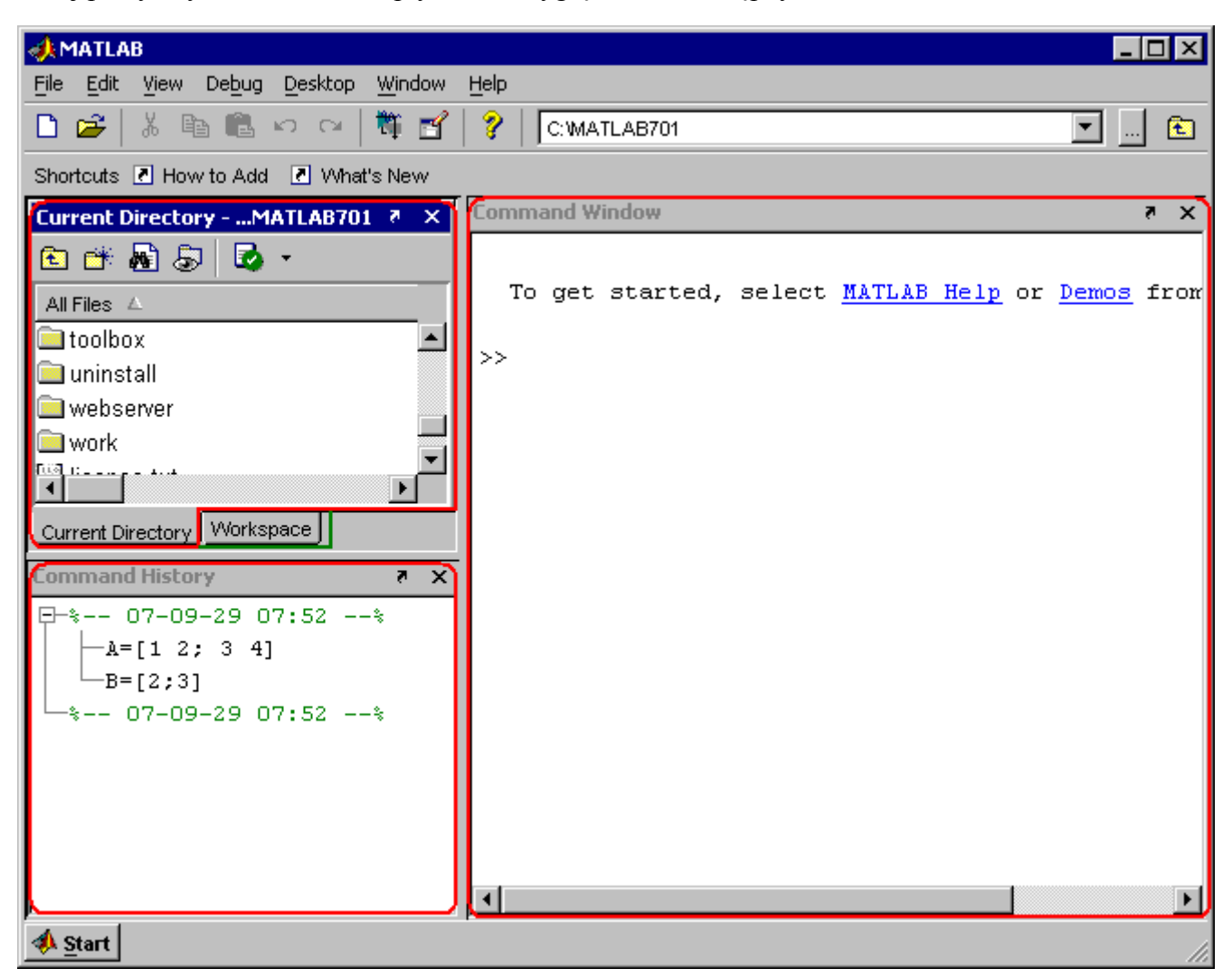

## *1.1. Podstawowe elementy środowiska*

W górnej części okna MATLAB-a znajdują się dwa niezmienne elementy środowiska:

- $$
- **pasek narzędzi** zawierający najczęściej wykonywane operacje

Pozostałą część okna wypełniają okna narzędzi z których może korzystać użytkownik:

- okno **Current Directory** znajduje się w lewej górnej części okna (otoczone czerwoną ramką).
- okno **Workspace** znajduje się, podobnie jak okno **Current Directory**, w lewej górnej części okna ale jest przez nie przykryte (wystający fragment okna otoczony jest zieloną linią). Okno **Workspace**

może przykryć okno **Current Directory** jeżeli użytkownik kliknie myszą na wystający fragment okienka **Workspace**.

- okno **Command History** znajduje się w lewej dolnej części okna (otoczone czerwoną ramką).
- okno **Command Window** znajduje się w prawej części okna (otoczone czerwoną ramką).

Funkcje poszczególnych okien narzędzi zostaną omówione w dalszej części opracowania.

# *1.2. Zmiana wyglądu środowiska*

Użytkownik może zmieniać wygląd środowiska: przemieszczać, zmieniać rozmiary czy nawet zamykać okna narzędzi. Może również korzystać z czterech predefiniowanych układów (wybierając z menu głównego opcje: **Desktop|Desktop Layout**):

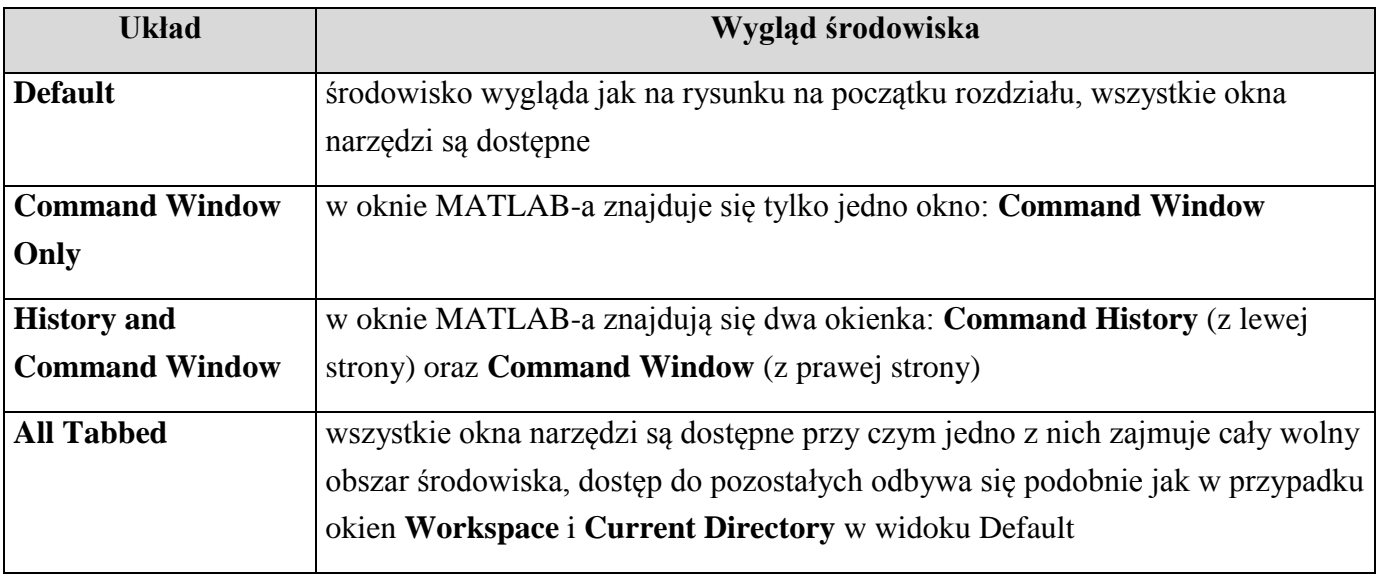

#### **Uwaga!**

Jeżeli po włączeniu MATLAB-a w środowisku panuje nieporządek najprościej jest skorzystać z opcji: **Desktop|Desktop Layout|Default**.

Ręczna modyfikacja wyglądu środowiska:

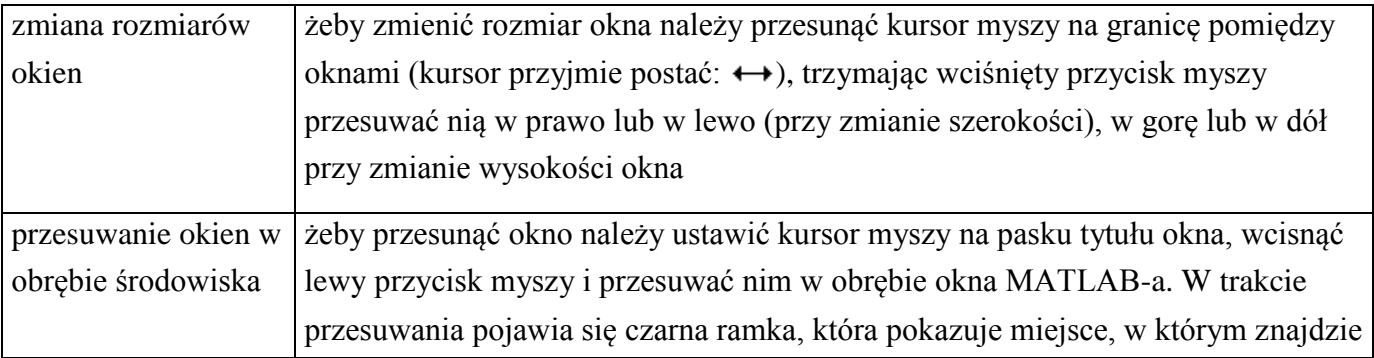

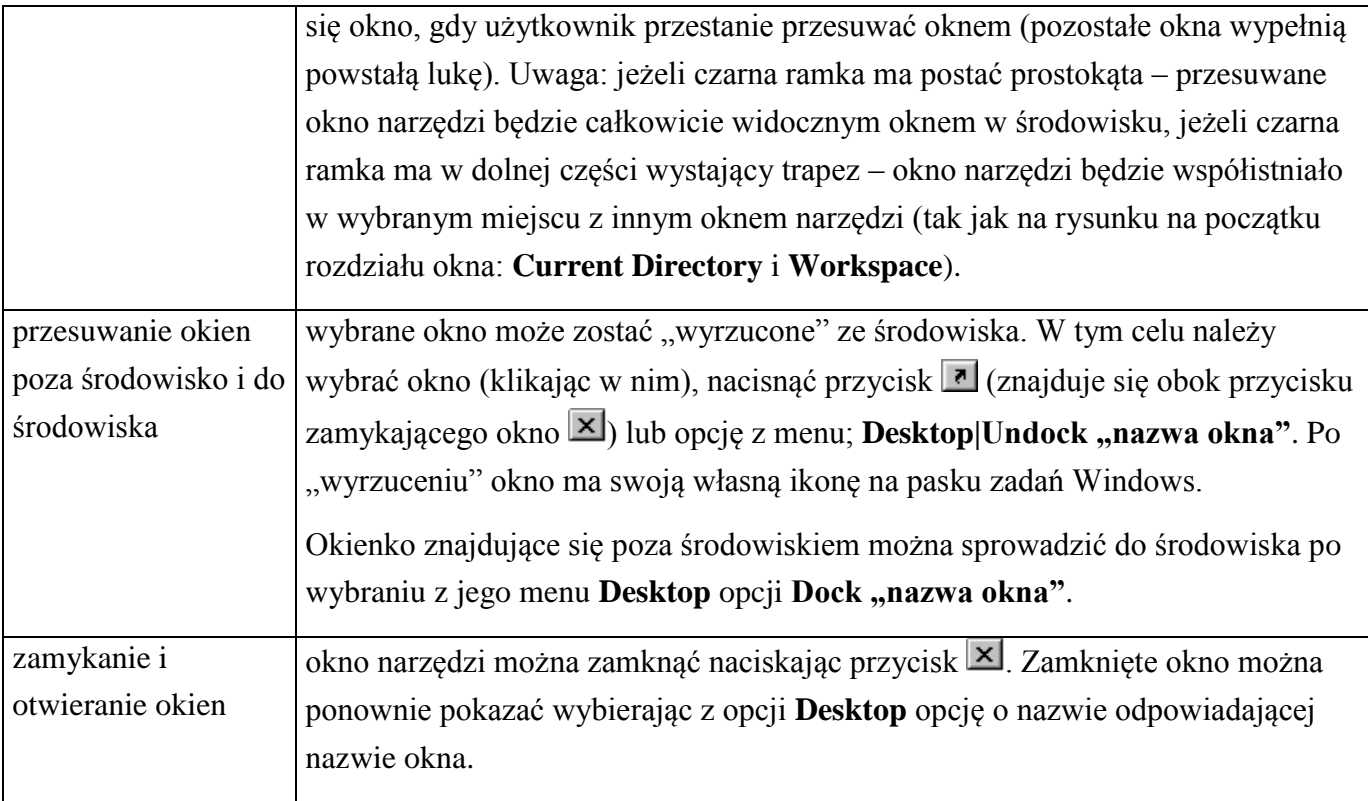

# *1.3. Okna narzędzi*

W tym punkcie pokrótce omówione zostaną funkcje czterech podstawowych okien narzędzi.

### Okno **Current Directory**

Okno to umożliwia przeglądanie oraz edycję plików. Z okna tego można korzystać podobnie jak z okien systemowych.

Poruszanie po folderach:

- folder można wybrać z okna, które pojawi się po naciśnięciu przycisku ,

- do folderu znajdującego się o jeden poziom wyżej można przejść wykorzystując przycisk  $\blacksquare$ ,
- do wybranego folderu można wejść klikając dwukrotnie myszą na ikonie tego folderu w liście np.:

. Domyślnym folderem który jest wyświetlany w oknie **Current Directory** jest folder **Work**, który jest podfolderem folderu głównego MATLAB-a zwykle: C:\MATLAB701.

Tworzenie usuwanie plików i folderów:

Funkcje umożliwiające edycję dostępne są z menu podręcznego (dostępne po kliknięciu prawym przyciskiem myszy):

#### MATLAB  $4$

- tworzenie nowego folderu: opcja **New|Folder**. Folder zostanie tworzony jako podfolder folderu bieżącego,

- tworzenie nowego pliku: opcja **New|M-File**. M-File czyli tzw. M plik to plik tekstowy z rozszerzeniem ...m", w którym użytkownik zapisuje swoje skrypty lub funkcje,

- zmiana nazwy folderu lub pliku: opcja **Rename**,

- usunięcie pliku lub folderu: opcja **Delete**,

- edycja pliku: opcja **Open**. Plik zwykle otwiera się w nowym oknie umieszczonym poza środowiskiem. Można okno takie przesunąć do wnętrza środowiska i np. przesunąć tak żeby zajmowało obszar wspólnie z którymś z okien narzędzi.

#### Okno **Workspace**

Okno pozwala przeglądać zmienne utworzone podczas bieżącej sesji pracy z MATLAB-em. Szczegółowo okno to zostanie omówione w następnym punkcie.

#### Okno **Command History**

W oknie widoczne są komendy, których użytkownik używał podczas paru ostatnich sesji pracy z MATLAB-em. Podobnie jak okno **Workspace** okno to zostanie omówione w następnym punkcie.

#### Okno **Command Window**

W oknie można uruchamiać polecenia oraz skrypty. Okno to zostanie omówione w następnym punkcie.

## *Ćwiczenia*

- 1. Sprawdź jak wyglądają predefiniowane konfiguracje środowiska **Default**, **All Tabbed**.
- 2. Mając ustawiony wygląd **All Tabbed** spróbuj ręcznie ustawić okna tak jak w konfiguracji **Default**.
- 3. Utwórz nowy czysty plik np. o nazwie "x.m" w folderze Work MATLAB-a.
- 4. Otwórz plik " $x.m$ ".
- 5. Jeżeli okno pliku zostało pokazane w środowisku wykonaj najpierw polecenie 7.
- 6. Sprowadź okno pliku do środowiska i umieść na wspólnym obszarze z oknem **Command Window**.

7. Przenieś okno pliku w dowolne miejsce w środowisku, a następnie je zupełnie "wyrzuć" ze środowiska – przygotujesz w ten sposób właściwe zachowanie programu następnej osobie, która będzie wykonywała te ćwiczenia.

8. Zamknij okno pliku "x.m"